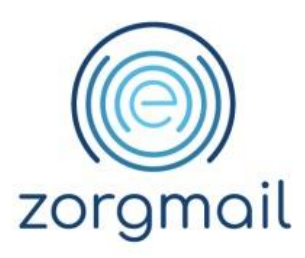

## **ZORGMAIL LAB4APO**

Gebruikershandleiding

Referentienummer / Versie

1.5 / Augustus 2023

**Enovation**

**Contact** +31 (0)88 8 366 399 [info.nl@enovationgroup.com](mailto:info.nl@enovationgroup.com) [www.enovationgroup.com/nl](http://www.enovationgroup.com/nl)

Enovation is een handelsnaam van ENOVATION B.V. Alle rechten voorbehouden. Niets uit deze uitgave mag worden openbaar gemaakt of verveelvoudigd, opgeslagen in een data verwerkend systeem of uitgezonden in enige vorm door middel van druk, fotokopie of welke andere wijzen dan ook zonder voorafgaande schriftelijke toestemming van de directie van ENOVATION B.V.

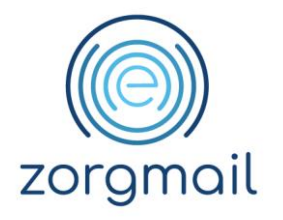

## **INHOUDSOPGAVE**

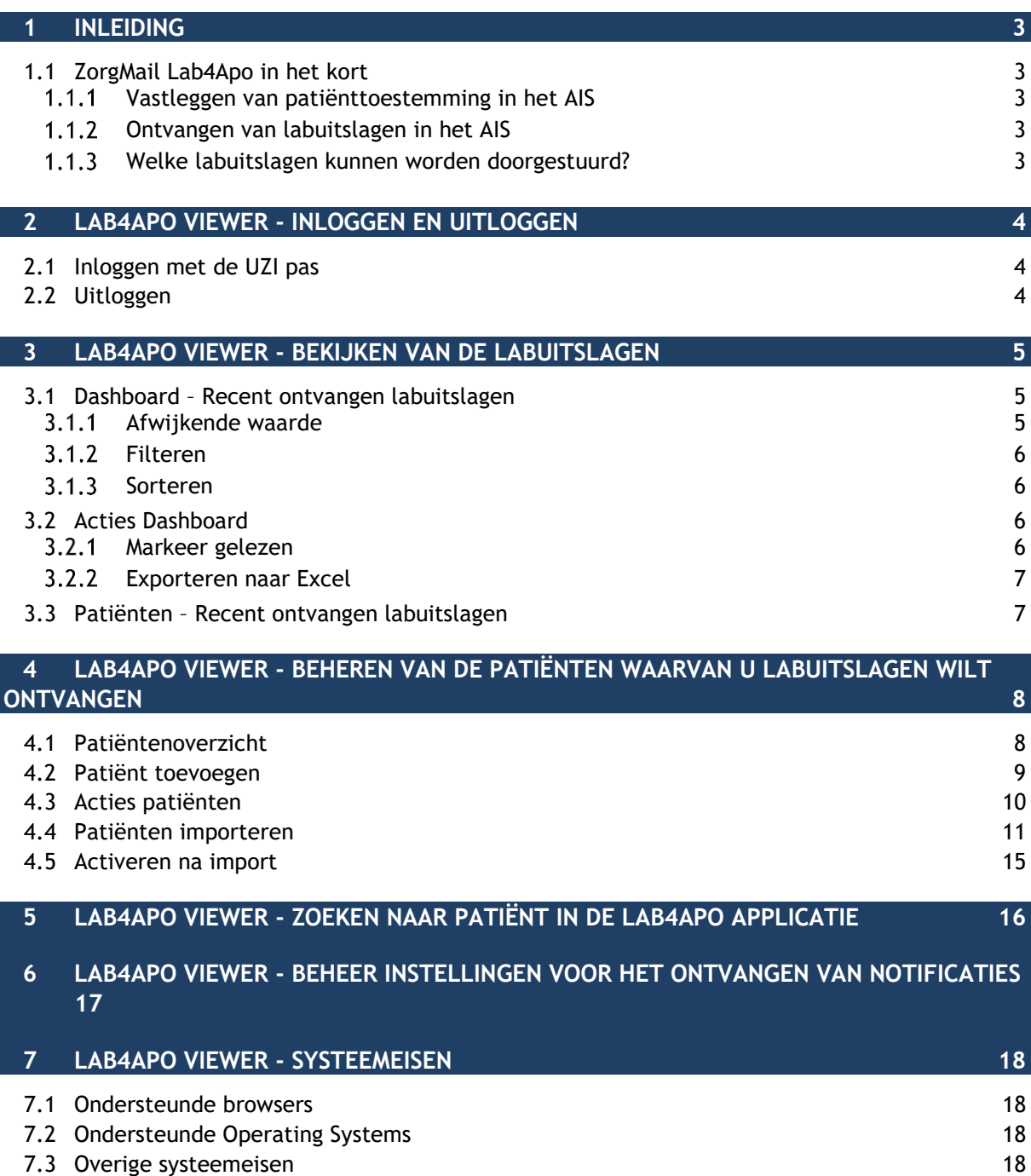

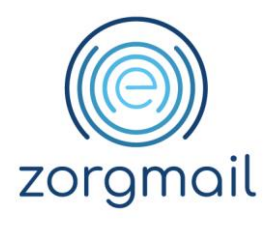

## <span id="page-2-0"></span>**1 INLEIDING**

Deze handleiding beschrijft de algemene functionaliteiten van ZorgMail Lab4Apo en is bedoeld voor openbare apothekers als zijnde eindgebruikers.

#### <span id="page-2-1"></span>**1.1 ZorgMail Lab4Apo in het kort**

Met Lab4Apo kunt u labuitslagen ontvangen voor een specifiek aantal labbepalingen voor de patiënten die u hiervoor hebt aangemeld, op basis van door de patiënt hiertoe verstrekte toestemming aan u als apotheker. Lab4Apo stuurt de uitslagen rechtstreeks naar uw ZorgMail postbus zodat het Apotheek Informatie Systeem (verder AIS) de uitslagen kan ophalen en inlezen. De wijze van presentatie van de ontvangen labuitslagen in uw AIS is afhankelijk van de manier waarop uw AIS-leverancier deze functionaliteit heeft ingebouwd. Bij vragen hierover kunt u contact opnemen met uw AIS-leverancier.

### 1.1.1 Vastleggen van patiënttoestemming in het AIS

<span id="page-2-2"></span>Indien het AIS het vastleggen van patiënttoestemming nog niet ondersteunt, kunt u de patiënttoestemming in de Lab4Apo Viewer registreren. Met de verwachting dat binnen afzienbare tijd alle AISsen deze functionaliteit ondersteunen zal deze functionaliteit in de Lab4Apo Viewer in lijn daarmee worden uitgefaseerd.

## 1.1.2 Ontvangen van labuitslagen in het AIS

<span id="page-2-3"></span>Indien het AIS het ontvangen van uitslagen nog niet ondersteunt, kunt u de labuitslagen in de Lab4Apo Viewer bekijken. Met de verwachting dat binnen afzienbare tijd alle AISsen deze functionaliteit ondersteunen zal deze functionaliteit in de Lab4Apo Viewer in lijn daarmee worden uitgefaseerd.

### 1.1.3 Welke labuitslagen kunnen worden doorgestuurd?

<span id="page-2-4"></span>Lab4Apo geeft uitsluitend labuitslagen door uit de lijst "Labbepalingen waarvoor de uitslag doorgegeven wordt met Lab4Apo". De meest recente lijst staat op de volgende locatie: [https://lab4apo.nl/Labbepalingen.html.](https://lab4apo.nl/Labbepalingen.html) De labwaardenset van juli 2023 is tot stand gekomen op basis van de NHG-Tabel 45 Diagnostische Bepalingen (versie 41) en de NHG-Tabel 48 Bepalingenclusters (versie 17). De uitslagen worden doorgegeven mits de verzender de labcode correct vermeld heeft en de uitslagen via ZorgMail<sup>1</sup> verzonden heeft.

<sup>1</sup> ZorgMail is een beveiligde elektronische berichtendienst. ZorgMail geeft informatie door zoals die door de verzender wordt verzonden.

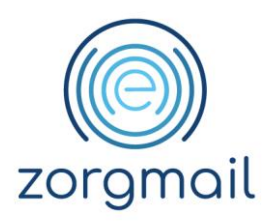

## <span id="page-3-0"></span>**2 LAB4APO VIEWER - INLOGGEN EN UITLOGGEN**

Dit hoofdstuk beschrijft de manier waarop u kunt inloggen en uitloggen.

<span id="page-3-1"></span>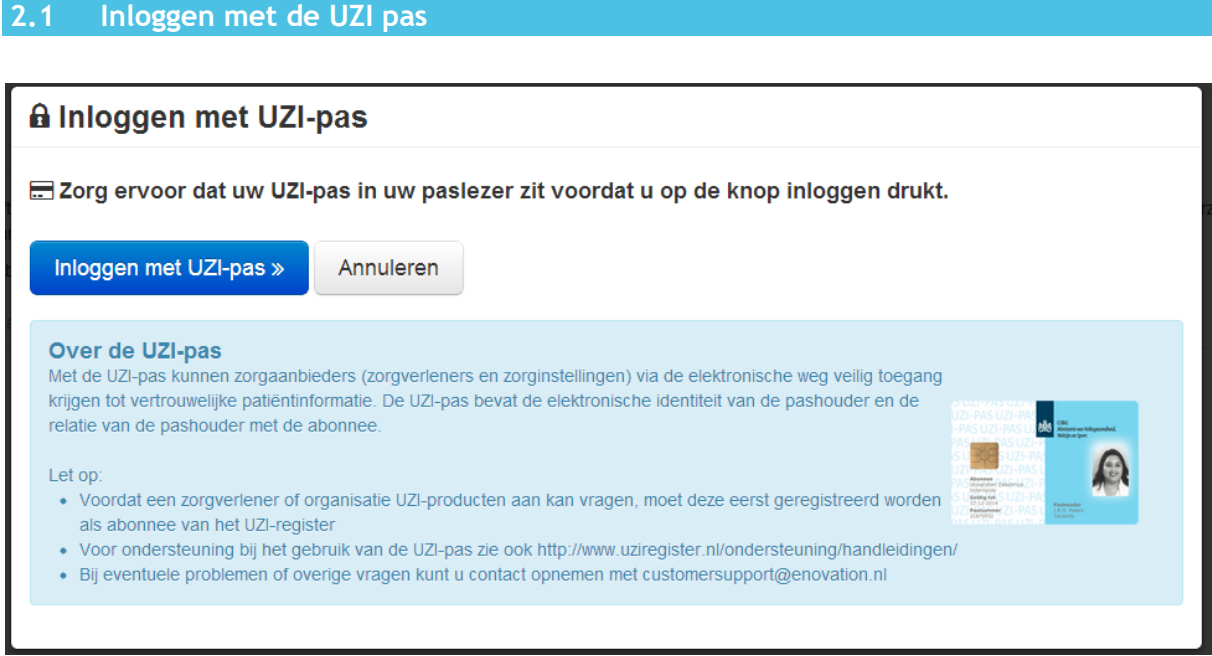

#### Figuur 1 Inloggen

Voor het inloggen in Lab4Apo gebruikt u uw UZI-pas. Als u uw pas correct geïnstalleerd hebt dan hoeft u alleen te zorgen dat uw pas in de kaartlezer zit. Na het klikken op de knop *Inloggen* wordt u gevraagd om uw pincode. Als u deze invoert dan krijgt u toegang tot de Lab4Apo applicatie. Laat de pas in de kaartlezer zitten tijdens het werken met Lab4Apo. Informatie over het gebruik van de UZI-pas kunt u vinden op internet op de website van UZI-register, <https://www.uziregister.nl/>

#### <span id="page-3-2"></span>**2.2 Uitloggen**

Als u de kaart uit de paslezer haalt zult u na verloop van tijd automatisch uitgelogd worden. Dit kan echter even duren en het is mogelijk dat Lab4Apo nog een tijd volledig toegankelijk is terwijl de kaart verwijderd is. Wijzigingen die in deze periode gedaan worden zullen geregistreerd worden op de kaart die als laatste in de lezer zat.

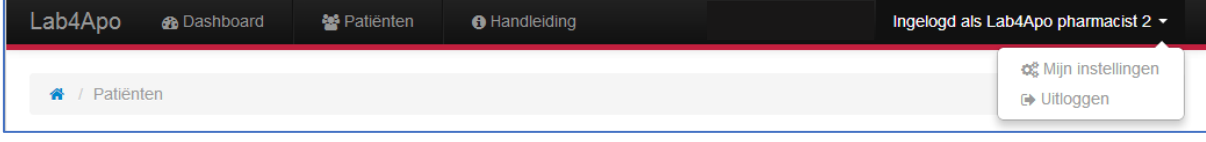

#### Figuur 2 Uitklapmenu in header

Als u op *Uitloggen* klikt in het uitklapmenu rechtsboven in de header wordt u direct uitgelogd.

**Documentnaam Status / Versie / Datum Contact Paginanummer**

ZorgMail Lab4Apo Versie 1.5 / Augustus 2023 [info.nl@enovationgroup.com](mailto:info.nl@enovationgroup.com) 4 www.enovationgroup.com/nl

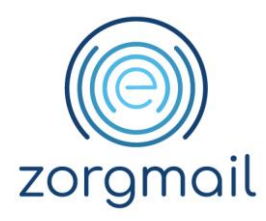

# <span id="page-4-0"></span>**3 LAB4APO VIEWER - BEKIJKEN VAN DE LABUITSLAGEN**

#### <span id="page-4-1"></span>**3.1 Dashboard – Recent ontvangen labuitslagen**

Afhankelijk van de wijze waarop u de uitslagen ontvangt kunt u deze inzien in uw AIS of in de Lab4Apo applicatie. Voor het bekijken van de labuitslagen in uw AIS biedt uw AIS-leverancier de bijbehorende ondersteuning. Wanneer u de uitslagen in de Lab4Apo applicatie inziet gelden onderstaande paragrafen voor u.

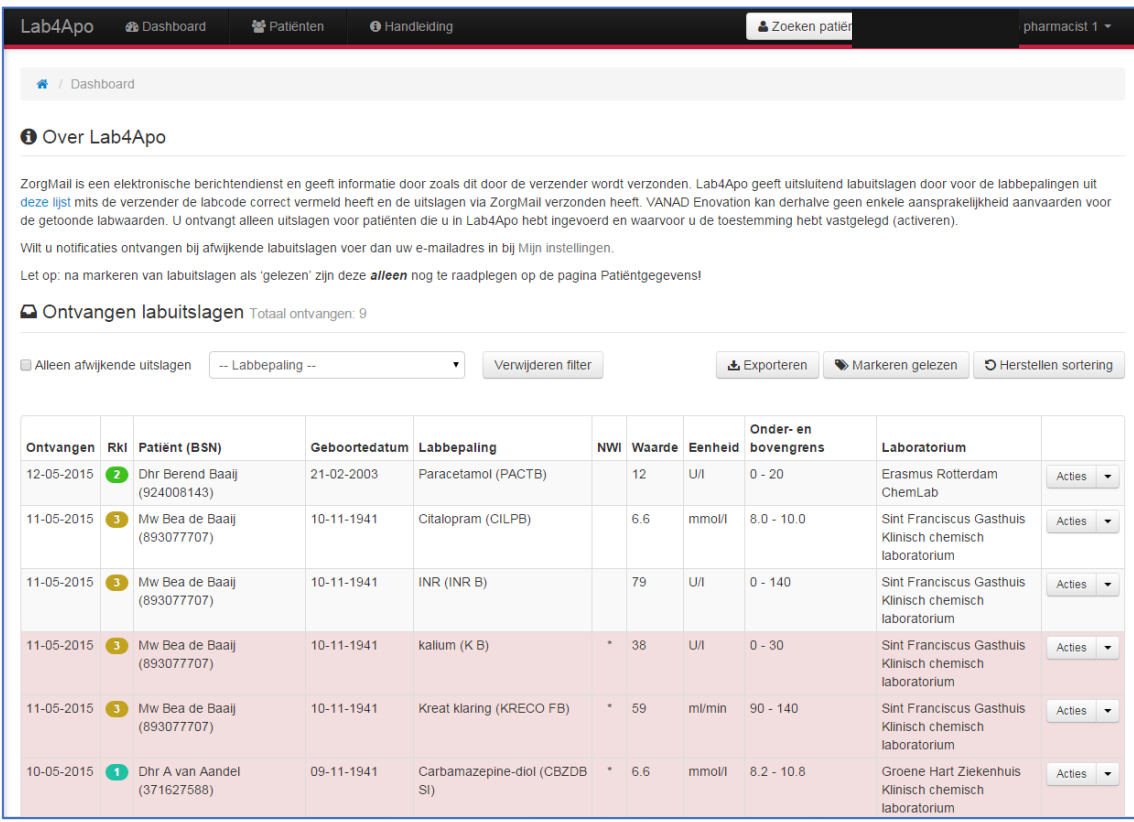

Figuur 3 Dashboard

## 3.1.1 Afwijkende waarde

<span id="page-4-2"></span>Uitslagen met een afwijkende waarde zijn eenvoudig te herkennen. Deze regels zijn rood. In hoofdstuk 6 staat beschreven hoe u notificaties kunt ontvangen bij afwijkende waarden. De detectie van een afwijkende waarde is gebaseerd op het veld Normaalwaarde indicatie welke wordt ingevuld door het Laboratorium. Als dit veld een waarde heeft dan ziet Lab4Apo deze uitslag als afwijkend. In de kolom NWI kunt u zien wat het laboratorium in dit veld heeft geplaatst. Ook de onder- en bovengrens en de eenheid zijn gebaseerd op de gegevens die het laboratorium heeft ingevuld bij de betreffende labuitslag. Enovation kan daarom geen verantwoordelijkheid dragen voor de ontvangen labuitslagen.

**Documentnaam Status / Versie / Datum Contact Paginanummer**

ZorgMail Lab4Apo Versie 1.5 / Augustus 2023 [info.nl@enovationgroup.com](mailto:info.nl@enovationgroup.com) 5 www.enovationgroup.com/nl

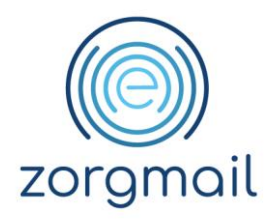

## 3.1.2 Filteren

<span id="page-5-0"></span>U kunt de lijst filteren op labbepaling. Tevens kunt u aanvinken dat u alleen de uitslagen met een afwijkende waarde wil zien.

## 3.1.3 Sorteren

<span id="page-5-1"></span>De uitslagen worden op de volgende manier gesorteerd:

- 1. Per dag: de meest recente uitslagen staan bovenaan;
- 2. Vervolgens per patiënt: uitslagen voor een patiënt met een hogere risicoklasse staan boven de uitslagen voor een patiënt met een lagere risico klasse;
- 3. Vervolgens per verzendtijdstip, waarbij de meest recente ook weer boven de eerder verzonden uitslagen staan.

U kunt de sortering aanpassen door op een kolom header te sorteren. Met de knop "Herstellen sortering" worden de uitslagen weer gesorteerd op bovenstaande wijze.

### <span id="page-5-2"></span>**3.2 Acties Dashboard**

## 3.2.1 Markeer gelezen

<span id="page-5-3"></span>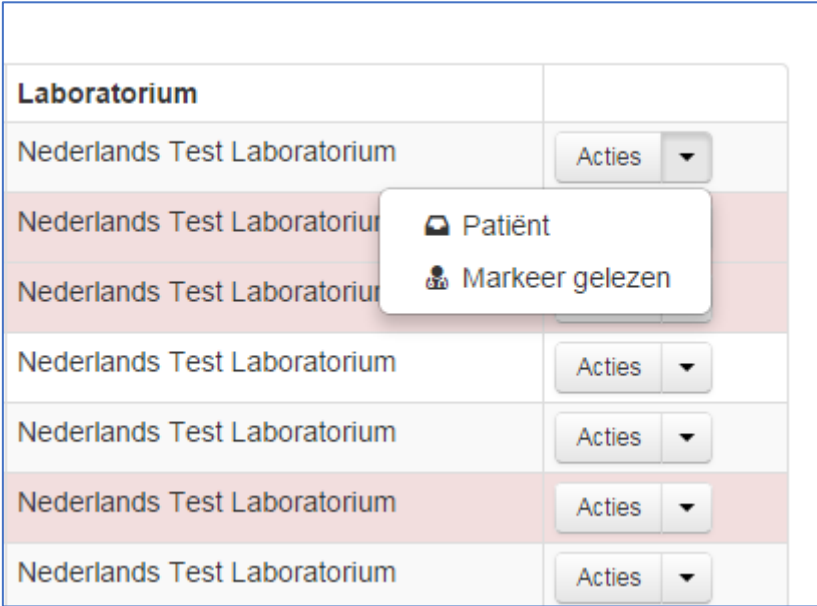

#### Figuur 4 Markeer gelezen

Met de *Markeer gelezen* actie verdwijnt de uitslag van het dashboard. Dit kan niet ongedaan gemaakt worden. De uitslagen worden nog wel getoond in het overzicht met uitslagen per patiënt.

**Documentnaam Status / Versie / Datum Contact Paginanummer** ZorgMail Lab4Apo Versie 1.5 / Augustus 2023 [info.nl@enovationgroup.com](mailto:info.nl@enovationgroup.com) 6 www.enovationgroup.com/nl

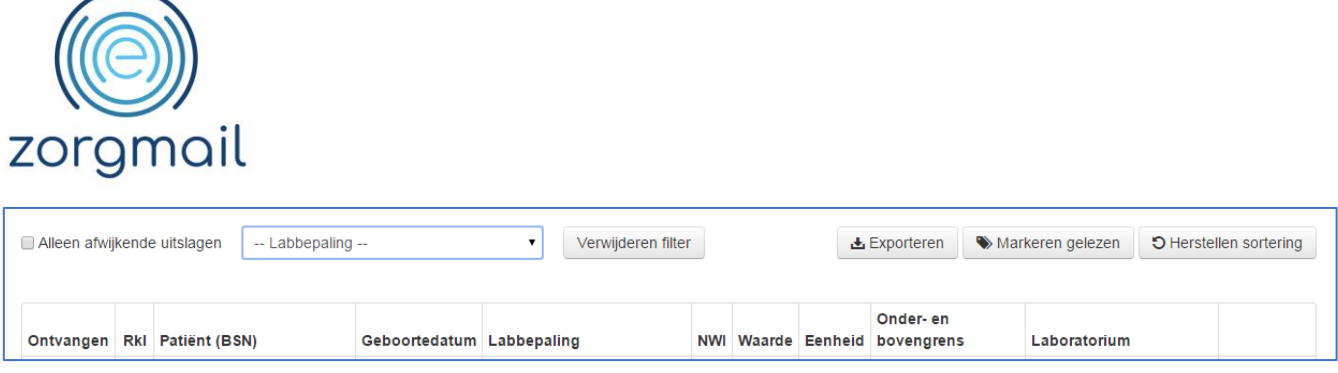

U kunt ook alle uitslagen die getoond worden op het scherm met één opdracht "Markeren als gelezen".

## 3.2.2 Exporteren naar Excel

<span id="page-6-0"></span>Met de knop *Exporteren* rechtsboven kunt u uitslagen exporteren naar Excel. Daarbij kunt u de periode opgeven zodat alleen de uitslagen die binnengekomen zijn in die periode geëxporteerd worden.

<span id="page-6-1"></span>Als u op de knop *Bekijk labuitslagen* klikt in de lijst met acties bij het overzicht met patiënten of op de *Patiënt* knop in de lijst met acties bij de lijst met recent ontvangen labuitslagen dan gaat u naar het overzicht met ontvangen labuitslagen van de betreffende patiënt. De pagina met ontvangen labuitslagen per patiënt toont alle labuitslagen voor deze patiënt.

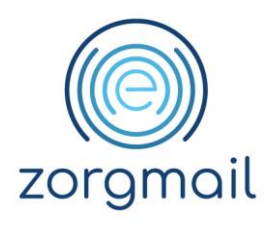

## <span id="page-7-0"></span>**4 LAB4APO VIEWER - BEHEREN VAN DE PATIËNTEN WAARVAN U LABUITSLAGEN WILT ONTVANGEN**

Dit hoofdstuk beschrijft de verschillende methoden om patiënten in te voeren en te beheren.

#### <span id="page-7-1"></span>**4.1 Patiëntenoverzicht**

Wanneer uw AIS-leverancier een geautomatiseerde patiëntregistratiekoppeling heeft gerealiseerd met Lab4Apo wordt uw patiëntregistratie in uw AIS en in de Lab4Apo applicatie automatisch gesynchroniseerd. In de overige gevallen voert u handmatig de patiënten op in de Lab4Apo applicatie evenals het beheer hierop. Voor meer informatie over de AIS-koppeling biedt uw AISleverancier de bijbehorende ondersteuning. Wanneer u de patiënten handmatig in de Lab4Apo applicatie invoert en beheert gelden onderstaande paragrafen voor u.

Beheer doet u op de pagina Patiënten. Hier ziet u een lijst met alle patiënten die u hebt ingevoerd. U kunt deze lijst filteren op (een deel van de) naam, geboortedatum en status.

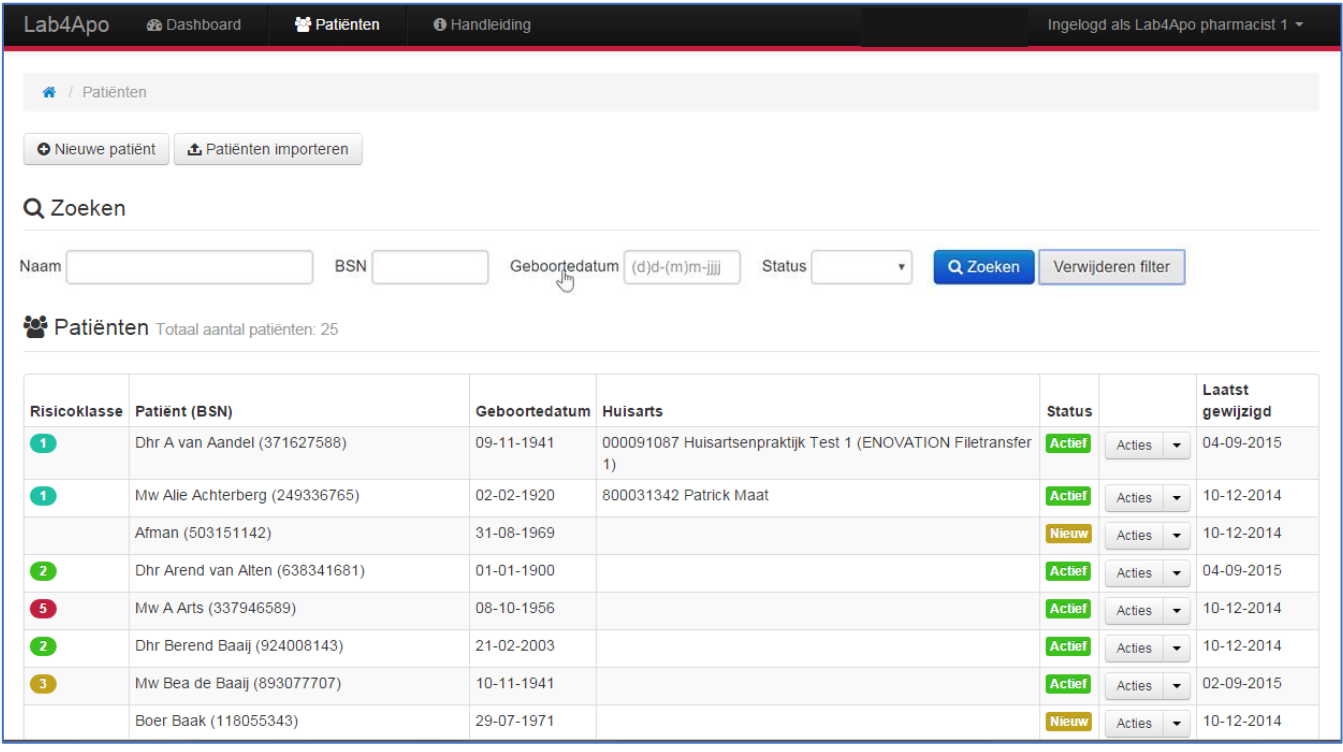

Figuur 5 patiënten

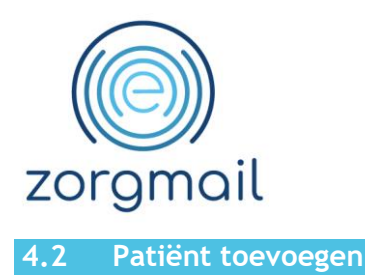

<span id="page-8-0"></span>Als u op de knop *Nieuwe patiënt* klikt op het scherm patiënten, komt u op een formulier waar u de patiëntgegevens kunt invullen.

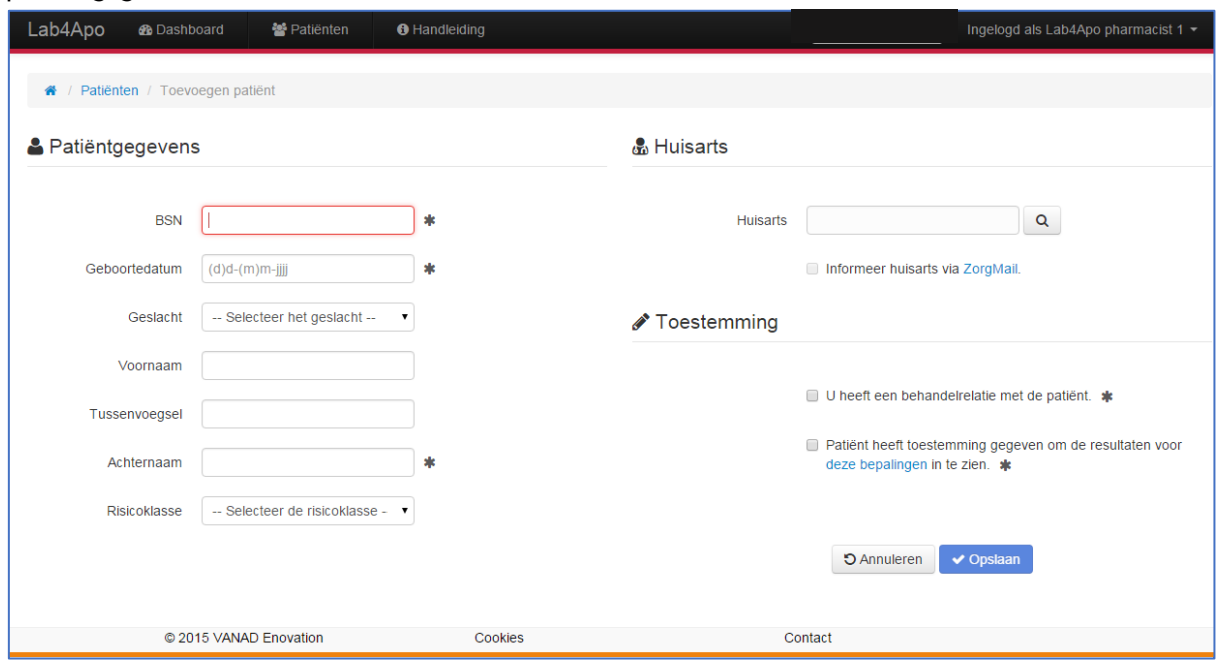

Figuur 6 Nieuwe patiënt

De verplichte velden zijn gemarkeerd met een ster. Pas als alle verplichte velden zijn ingevuld kunt u de patiënt opslaan.

Let op! Lab4Apo kan bij het invoeren niet controleren of de combinatie van BSN en geboortedatum correct is. Als deze combinatie niet klopt dan ontvangt u echter geen labuitslagen voor deze patiënt.

De huisarts kunt u opzoeken in het ZorgMail Adresboek. Dit adresboek verschijnt in een pop-up als u op de zoekknop klikt naast het veld voor Huisarts.

**Documentnaam Status / Versie / Datum Contact Paginanummer** ZorgMail Lab4Apo Versie 1.5 / Augustus 2023 [info.nl@enovationgroup.com](mailto:info.nl@enovationgroup.com) 9 www.enovationgroup.com/nl

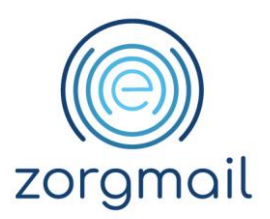

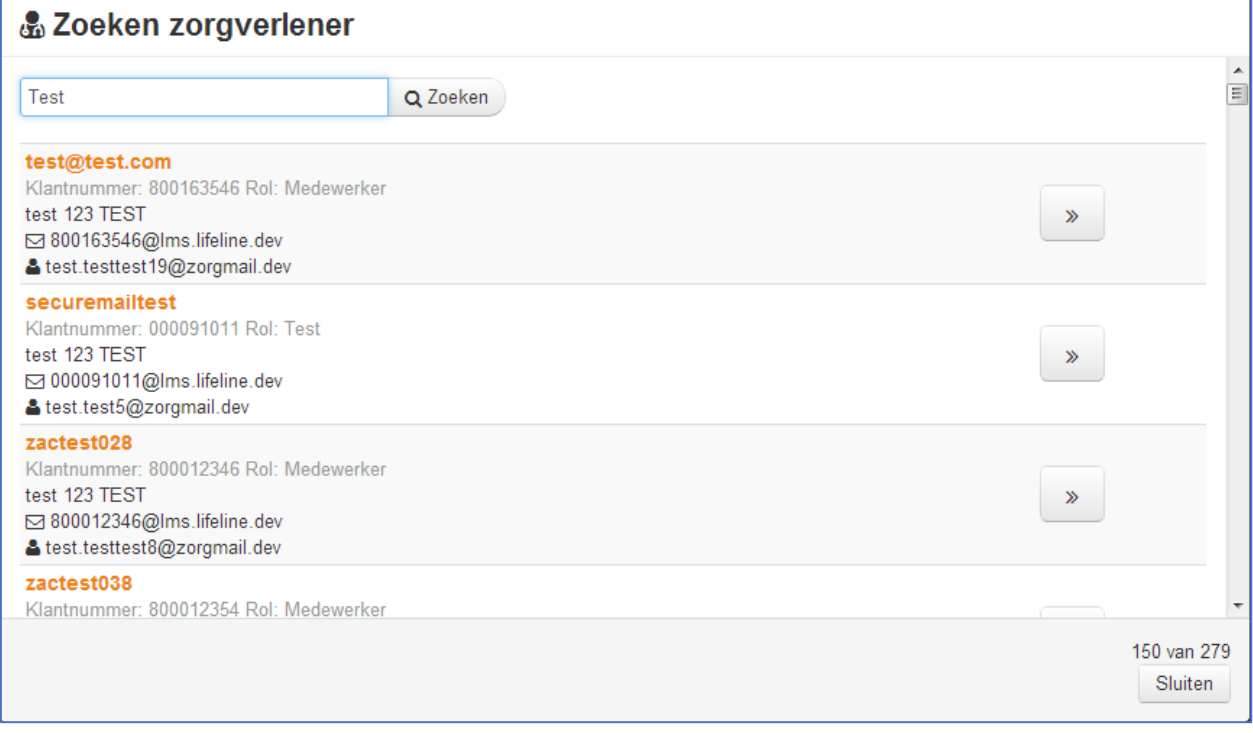

#### Figuur 7 Zoek huisarts

Zodra u gegevens van de huisarts invult in het zoekscherm worden alle huisartsen getoond die hiermee overeenkomen. Met behulp van de pijltjesknop rechts selecteert u de huisarts van uw patiënt. Nadat u een patiënt op deze wijze hebt ingevoerd is deze registratie meteen actief en kunt u labuitslagen ontvangen voor deze patiënt. Als u hebt aangevinkt dat de huisarts geïnformeerd moet worden dan zal de huisarts eenmalig een bericht ontvangen voor deze patiënt.

#### <span id="page-9-0"></span>**4.3 Acties patiënten**

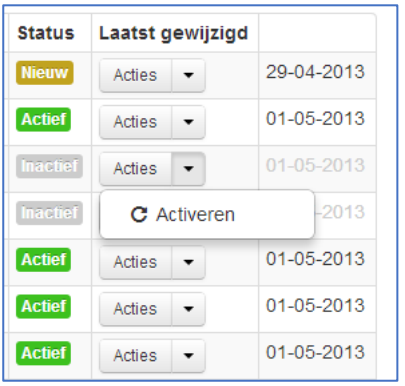

Figuur 8 Acties voor een patiënt met status inactief

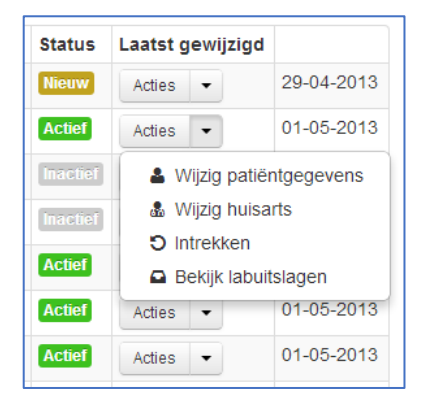

Figuur 9 Acties voor een patiënt met status actief

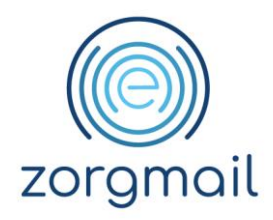

Wanneer u op *Acties* klikt in de lijst met patiënten dan ziet u een lijst met alle acties die u voor deze patiënt kunt doen. Dit hangt af van de status van de patiënt.

- Wanneer u op *Wijzig patiëntgegevens* klikt in de lijst acties dan komt u op een formulier waar u de gegevens van de patiënt kunt wijzigen.
- Wanneer u op *Wijzig huisarts* klikt in de lijst acties dan komt u opnieuw in het ZorgMail Adresboek en kunt u een andere huisarts selecteren.
- Met de knop *Intrekken* kunt u het abonnement voor het ontvangen van labuitslagen voor een patiënt beëindigen. U kunt een ingetrokken abonnement altijd weer opnieuw activeren met de knop *Activeren*.
- Met de knop *Bekijk labuitslagen* komt u op een lijst met alle labuitslagen voor deze patiënt.

Let op! Labuitslagen die verzonden zijn in de periode dat een patiënt niet actief is worden niet naar u verzonden, ook niet als de patiënt later weer geactiveerd wordt.

#### <span id="page-10-0"></span>**4.4 Patiënten importeren**

De snelste manier om uw patiënten in Lab4Apo in te voeren is door middel van een import welke is gebaseerd op een export uit uw eigen systeem. Het hangt van uw AIS af hoe u de data kunt exporteren. Raadpleeg hiervoor de handleiding van uw AIS.

Het importbestand moet een UTF-8 gecodeerd CSV bestand zijn conform het volgende voorbeeld:

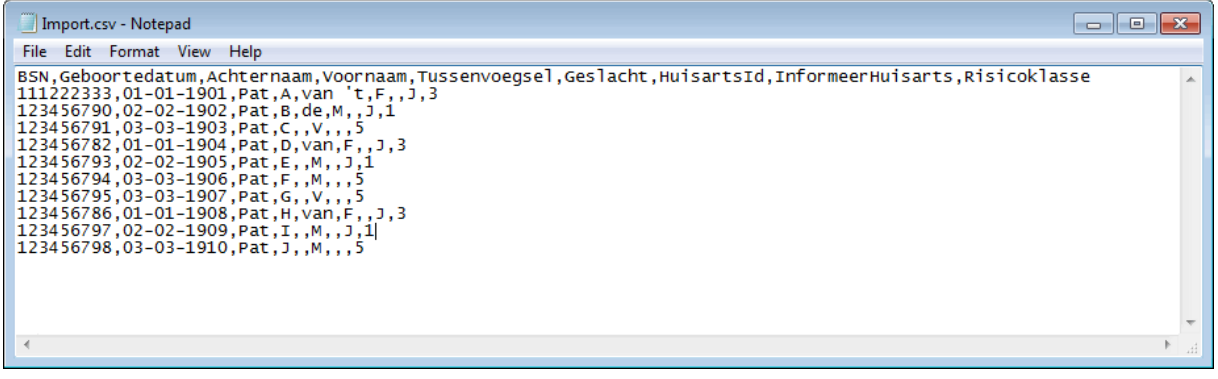

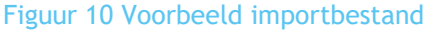

De eerste rij is de header. Deze is niet noodzakelijk maar als hij overgenomen wordt dan moet hij wel exact overeenkomen met het voorbeeld. De volgende rijen zijn de patiënten die ingevoerd gaan worden. De ingevulde velden moeten in de juiste volgorde staan, conform de velden in de header. Slechts een deel van deze velden is verplicht. Als optionele velden niet ingevuld worden dan moet er wel een komma staan. Het maximum aantal rijen dat per keer ingevoerd kan worden is 10000.

**Documentnaam Status / Versie / Datum Contact Paginanummer** ZorgMail Lab4Apo Versie 1.5 / Augustus 2023 [info.nl@enovationgroup.com](mailto:info.nl@enovationgroup.com) 11 www.enovationgroup.com/nl

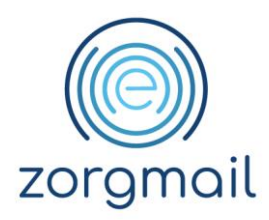

In de volgende tabel wordt ieder veld toegelicht. De meeste velden zouden uit de export van het AIS moeten komen. De laatste velden: InformeerHuisarts en de Risicoklasse dient u zelf in te vullen.

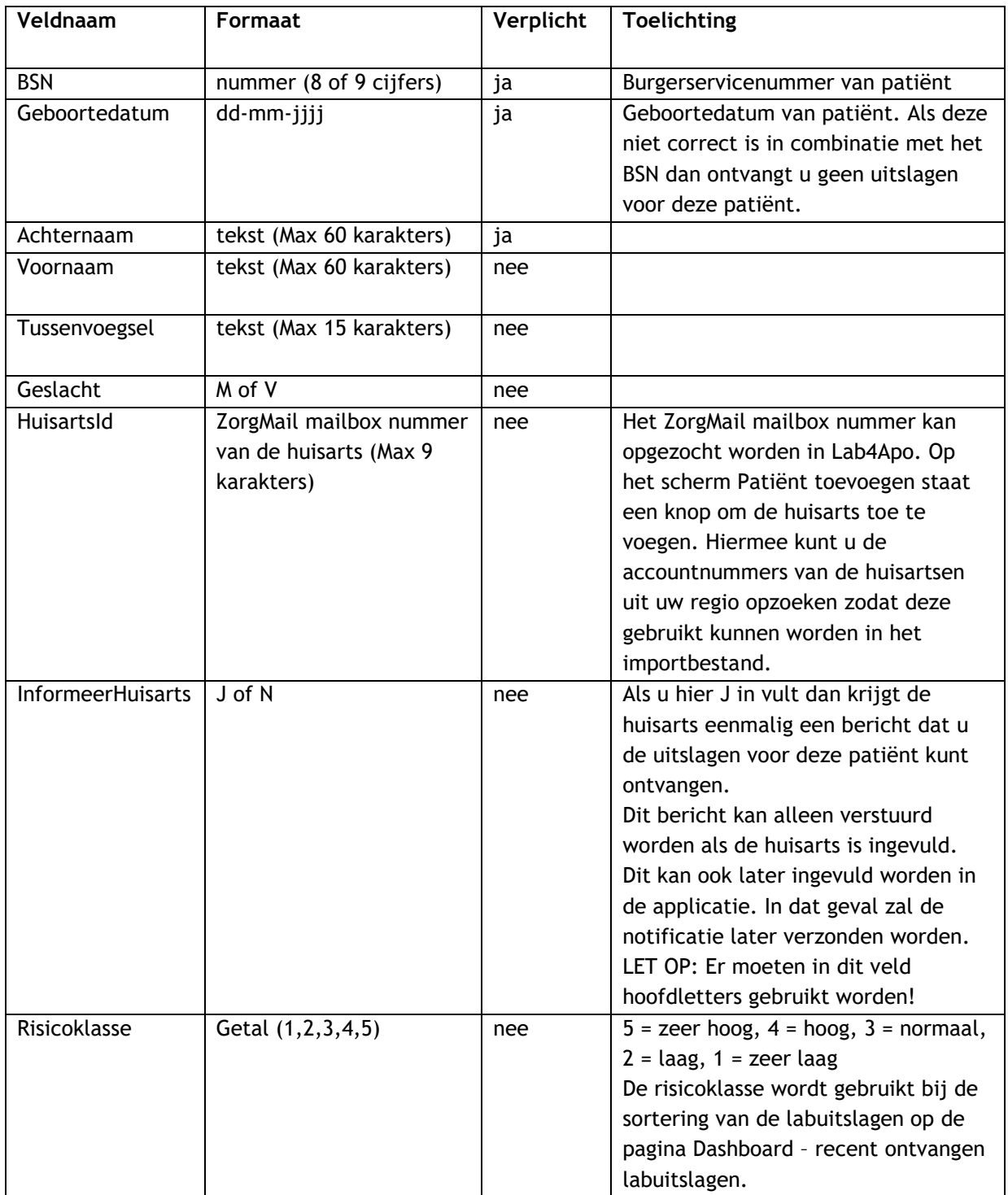

**Documentnaam Status / Versie / Datum Contact Paginanummer** ZorgMail Lab4Apo Versie 1.5 / Augustus 2023 [info.nl@enovationgroup.com](mailto:info.nl@enovationgroup.com) 12 www.enovationgroup.com/nl

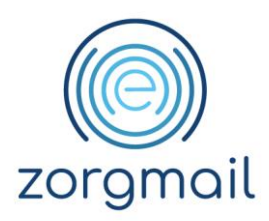

Als het importbestand klaar staat op uw computer dan kunt u in Lab4Apo de import starten door op de knop *Patiënten importeren* te klikken. U komt dan op het importscherm:

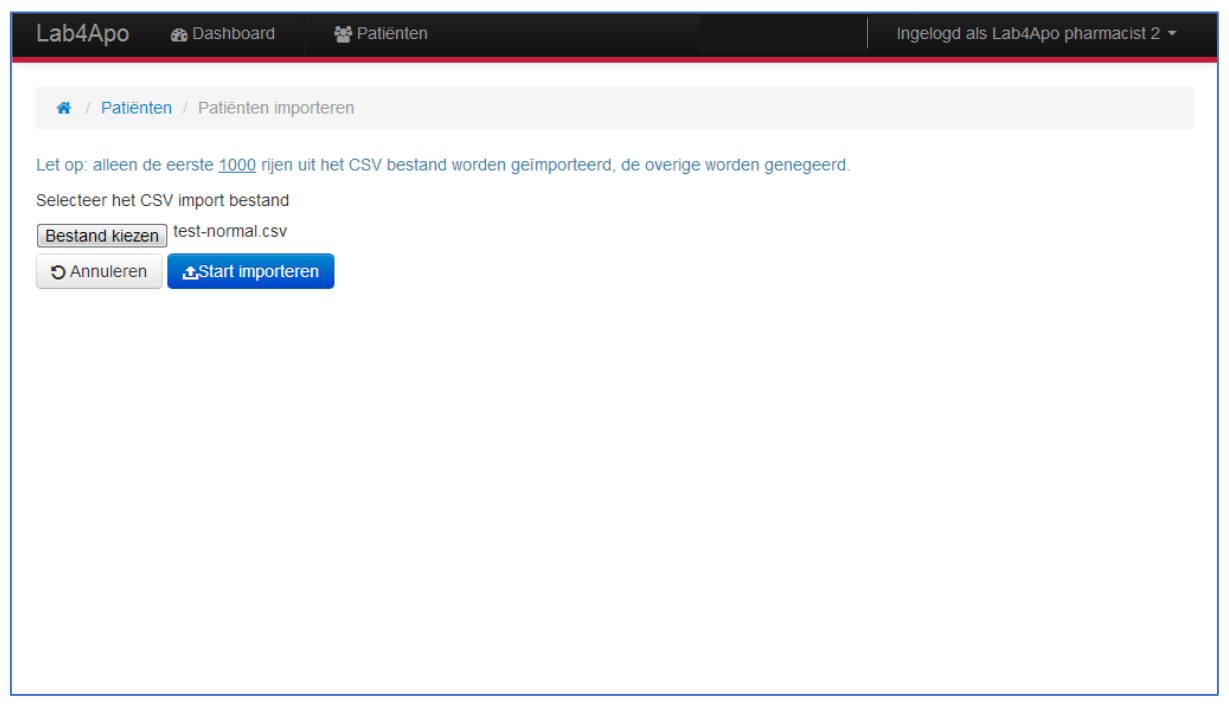

Figuur 11 Importeren

Klik op de knop *Bestand kiezen*. Er wordt nu een venster getoond waarin u het juiste bestand op uw computer kunt opzoeken. Navigeer naar het CSV-bestand, selecteer het bestand en kies *Openen*.

De titel van het bestand wordt nu naast de knop *Bestand kiezen* getoond en de knop *Start importeren* wordt actief. Klik op de knop *Start importeren.* 

Het bestand wordt nu geïmporteerd. Dit kan even duren. Blijf op het scherm en wacht tot de import klaar is.

**Documentnaam Status / Versie / Datum Contact Paginanummer** ZorgMail Lab4Apo Versie 1.5 / Augustus 2023 [info.nl@enovationgroup.com](mailto:info.nl@enovationgroup.com) 13 www.enovationgroup.com/nl

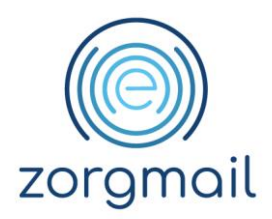

#### U krijgt dan het volgende scherm te zien:

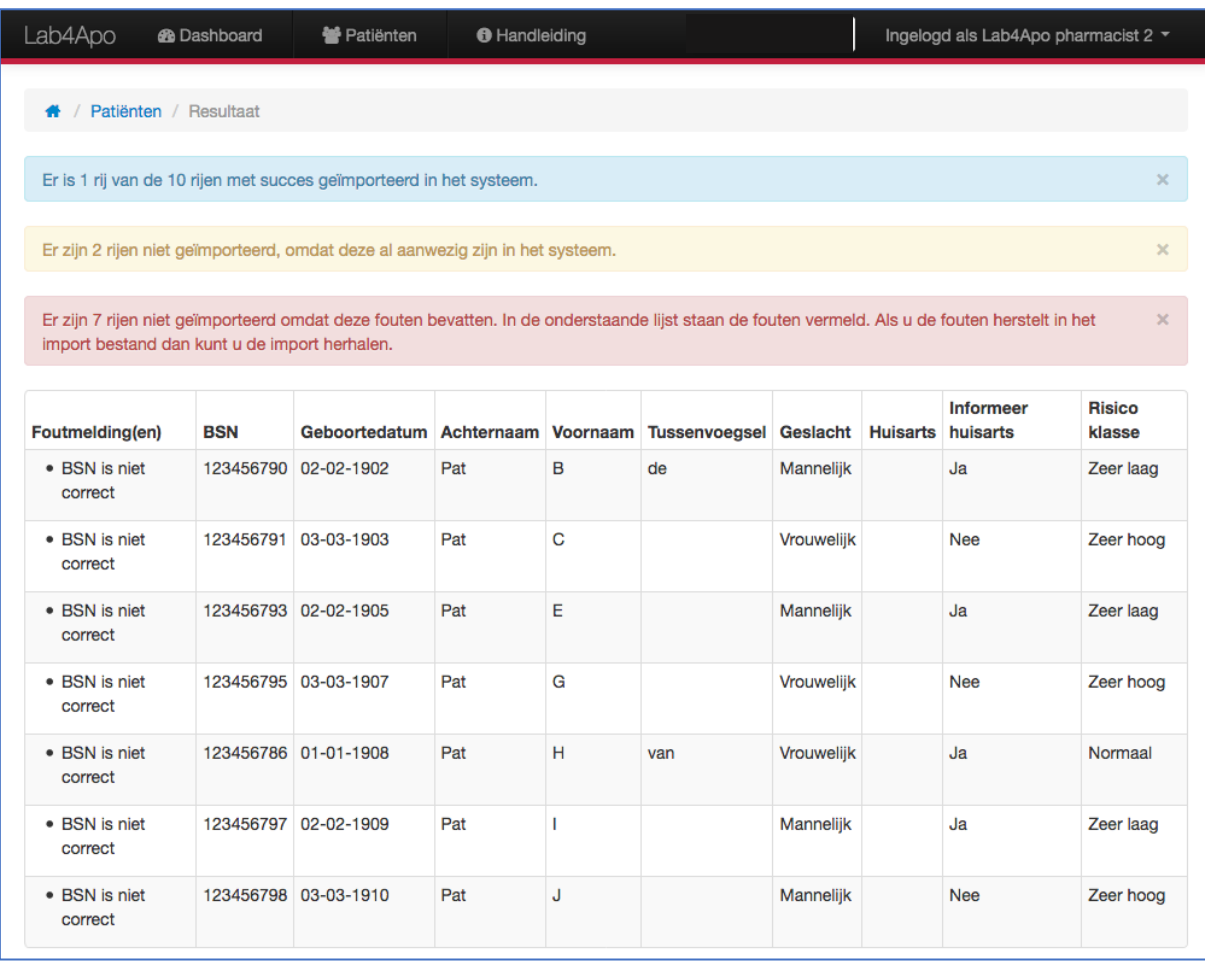

#### Figuur 12 Resultaat import

De correcte rijen worden meteen geïmporteerd. De blauwe balk informeert u over het aantal rijen, dat succesvol geïmporteerd is.

Als er in het importbestand regels staan met BSN's die u al eerder hebt ingevoerd dan worden deze rijen genegeerd. Het aantal rijen dat genegeerd is staat vermeld in de oranje balk (niet op de schermafdruk).

In de rode balk staat het aantal rijen waar andere fouten in staan. Onder de rode balk staat een tabel met deze rijen. In de eerste kolom staan de fouten vermeld voor de betreffende regel. U dient de fouten in het originele importbestand op te lossen. Daarna kunt u de import herhalen. U kunt de rijen die al geïmporteerd zijn in het bestand laten staan. Deze rijen zullen niet dubbel worden ingeladen, maar u krijgt wel de melding dat deze rijen genegeerd zijn bij de import.

Let op! Om de labuitslagen van een patiënt te kunnen ontvangen dient u na de import de patiënt te activeren.

**Documentnaam Status / Versie / Datum Contact Paginanummer**

ZorgMail Lab4Apo Versie 1.5 / Augustus 2023 [info.nl@enovationgroup.com](mailto:info.nl@enovationgroup.com) 14 www.enovationgroup.com/nl

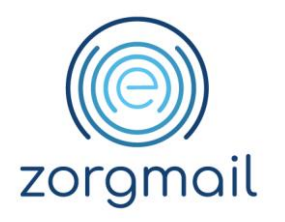

### <span id="page-14-0"></span>**4.5 Activeren na import**

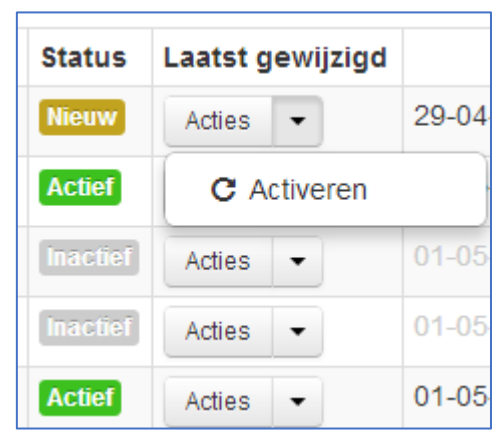

Figuur 13 Activeerknop

Als u op *Activeren* klikt in de lijst met acties bij de patiënt, komt u op een scherm waar u kunt registreren dat de patiënt toestemming heeft verleend en dat u een behandelrelatie heeft met de patiënt. Nadat u dat heeft gedaan, ontvangt u de uitslagen voor deze patiënt.

**Documentnaam Status / Versie / Datum Contact Paginanummer** ZorgMail Lab4Apo Versie 1.5 / Augustus 2023 [info.nl@enovationgroup.com](mailto:info.nl@enovationgroup.com) 15 www.enovationgroup.com/nl

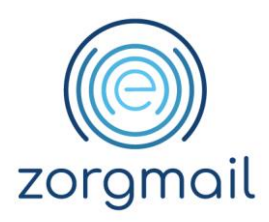

# <span id="page-15-0"></span>**5 LAB4APO VIEWER - ZOEKEN NAAR PATIËNT IN DE LAB4APO APPLICATIE**

Dit hoofdstuk is alleen voor u van toepassing wanneer u de patiënten handmatig opvoert en beheert in de Lab4Apo applicatie.

Via het scherm *Patiënten* kunt u een patiënt zoeken waarvan u de laboratoriumuitslagen wilt bekijken. In de Zoekbalk kunt u daartoe een of meerdere velden vullen.

U kunt een patiënt zoeken op:

- achternaam(deel hiervan);
- BSN;
- geboortedatum;
- status.

Klik na invoer van een of meerdere criteria op de knop *Zoeken* om de zoekactie te starten. Na het zoeken worden alle patiënten getoond die overeenkomen met de ingevulde criteria. Klik op de patiënt waarvan u de gegevens wilt bekijken.

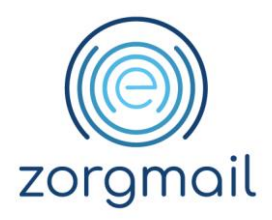

## <span id="page-16-0"></span>**6 LAB4APO VIEWER - BEHEER INSTELLINGEN VOOR HET ONTVANGEN VAN NOTIFICATIES**

Dit hoofdstuk is alleen voor u van toepassing wanneer u de labuitslagen ontvangt en bekijkt in de Lab4Apo applicatie.

Bij beheer instellingen kunt u het e-mailadres instellen om notificaties te ontvangen bij afwijkende waarden.

Als u op *Mijn instellingen* klikt in het uitklapmenu rechtsboven in de header komt u op de profielpagina.

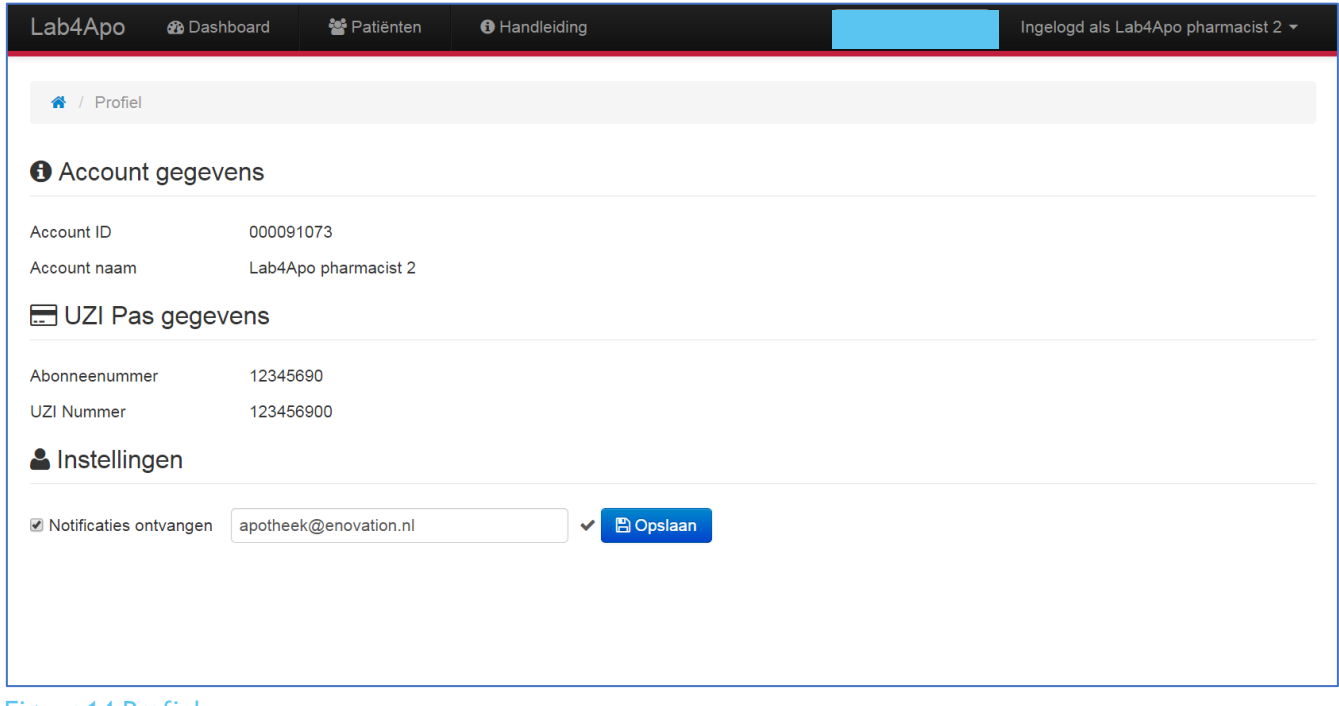

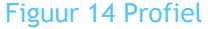

Hier vindt u informatie over uw Lab4Apo account en over de UZI-pas waarmee u bent ingelogd.

U kunt bij Instellingen aangeven of u notificaties wilt ontvangen en daarbij het e-mailadres invullen waarnaar deze notificaties verstuurd kunnen worden.

Als u dit heeft gedaan dan zal Lab4Apo iedere werkdag om 9:00 uur controleren of u in de tussenliggende periode labuitslagen heeft ontvangen waarvoor de Normaalwaarde indicatie is ingevuld (De Normaalwaarde indicatie wordt doorgaans ingevuld wanneer de uitslag een afwijkende waarde heeft). Als dat het geval is dan wordt er een e-mail gestuurd naar het opgegeven e-mailadres. Deze notificatie bevat geen patiënt gegevens.

**Documentnaam Status / Versie / Datum Contact Paginanummer**

ZorgMail Lab4Apo Versie 1.5 / Augustus 2023 [info.nl@enovationgroup.com](mailto:info.nl@enovationgroup.com) 17 www.enovationgroup.com/nl

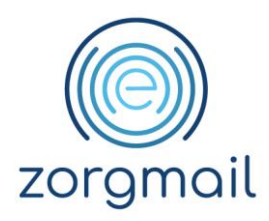

## <span id="page-17-0"></span>**7 LAB4APO VIEWER - SYSTEEMEISEN**

### <span id="page-17-1"></span>**7.1 Ondersteunde browsers**

De Lab4Apo Viewer ondersteunt enkel het gebruik van up-to-date browsers van Microsoft, Google en Firefox.

### <span id="page-17-2"></span>**7.2 Ondersteunde Operating Systems**

<span id="page-17-3"></span>De Lab4Apo Viewer ondersteunt enkel het gebruik van up-to-date operating systems van Microsoft.

#### **7.3 Overige systeemeisen**

Uw systeem dient een USB-poort te hebben voor de UZI-kaartlezer. De software die u installeert voor de kaartlezer dient compatible te zijn met de browser die u gaat gebruiken. Als u een 64-bit browser hebt dan moet de software voor de kaartlezer ook 64-bit zijn.

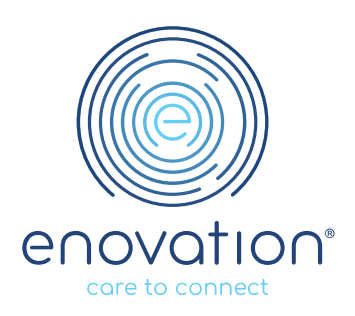